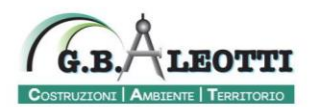

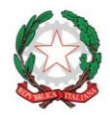

Istituto di Istruzione Superiore "G.B. Aleotti"

Codice Meccanografico FEIS009004 // Codice Fiscale 93076250385

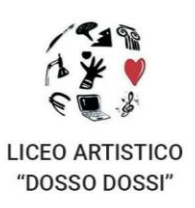

**ISITUTO TECNICO** "G.B. ALEOTTI"

Ferrara, 28/02/2023

# **COMUNICAZIONE N.175**

 Al Personale Docente Al Personale ATA

IIS "G.B. ALEOTTI"

### OGGETTO: **ASSEMBLEA REGIONALE IN ORARIO DI SERVIZIO su piattaforma Weber**

Con la presente nota si comunica che ai sensi del vigente CCNL del comparto scuola, la O.S .**UIL SCUOLA RUA E.R.** ha indetto assemblea sindacale in orario di servizio destinate a tutto il personale docente ed ATA per il giorno:

### **MERCOLEDI' 08 MARZO 2023**

**Dalle ore 8:00 alle ore 10:00**

**(prime due ore di servizio)**

### **Al seguente LINK**

https://uilscuolanazionale.webex.com/uilscuolanazionale/j.php?MTID=mb63a8fa4df17a99422349c25c64441fc

 Al fine di procedere all'organizzazione del servizio, il personale è tenuto a firmare nell'elenco Allegato la propria adesione o meno all'assemblea entro e non oltre **le ore 10.00 del giorno** 

### **SABATO 04 MARZO 2023**

Il personale ATA che partecipa all'assemblea è tenuto a timbrare l'uscita o l'eventuale entrata.

Si allega nota sindacale

La Dirigente Prof.ssa Francesca Apollonia Barbieri

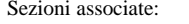

G.B. Aleotti // Codice Mec. FETL00901R // Via C. Ravera 11, 44122 Ferrara // Tel. 0532.94058

 **Dosso Dossi** // Codice Mec. FESD009011 sede: Via Bersaglieri del Po 25/b, 44121 Ferrara // Tel. 0532.207416 succursale: Via De' Romei 5, 44121 Ferrara // Tel. 0532.241812

*www.aleottidosso.edu.it /[/ feis009004@istruzione.it](mailto:feis009004@istruzione.it) // feis009004@pec.istruzione.it*

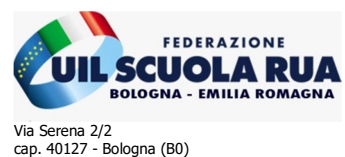

Tel. 051 523831 Fax. 051 557447 e-mail: bologna@uilscuola.it Posta certificata: uilscuolabolo Sito web: <u>www.uilscuolaemiliaromagna.it</u><br>Social: <u>Facebook Twitter</u> <u>Instagram</u>

> Ai Dirigenti Scolastici della regione Emilia Romagna

A tutto il personale docente e ATA

All'Albo sindacale

#### OGGETTO: Assemblea sindacale regionale in orario di servizio

Questa Organizzazione Sindacale, ai sensi dell'art. 23 del CCNL in vigore, indice una ASSEMBLEA SINDACALE REGIONALE in orario di servizio destinata a TUTTO IL PERSONALE DOCENTE e ATA DELLA SCUOLA, per il giorno 08/03/2023 dalle ore 08.00 alle ore 10.00, con il seguente ordine del giorno:

- 1. Tutte le novità su: Legge 104/92 e Congedi;
- 2. Diritti e Doveri (speciale contratto);
- 3. Mobilità docenti e ATA.

Interverranno: Paolo Pizzo Segretario Nazionale e Pasquale Raimondo Uil Scuola Nazionale

L'assemblea si svolgerà in modalità a distanza mediante piattaforma Webex.

I partecipanti accederanno attraverso il seguente link:

https://uilscuolanazionale.webex.com/uilscuolanazionale/j.php?MTID=mb63a8fa4df17a99422349c25c64441fc

La presente convocazione ha valore di: richiesta assemblea; informazione; richiesta di affissione all'albo sindacale.

Si richiede la trasmissione della presente nota a tutto il personale interessato.

Segretario Regionale Emilia R Serafino Veltri

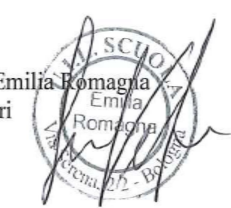

FEDERAZIONE UIL SCUOLA RUA BOLOGNA / EMILIA ROMAGNA VIA SERENA 2/2 40127 – BOLOGNA Tel. 051 523831 Fax. 051 557447 e-mail: **bologna@uilscuola.it** Posta certificata: uilscuolabologna@pec.it<br>Sito web: www.uilscuolaemiliaromagna.it Sito web: www.uilscuolaemilia Social: Facebook Twitter Instagram

# COME USARE LA PIATTAFORMA WEBEX

### PARTECIPA ALLA LEZIONE CON CELLULARE o TABLET

La prima volta che si accede ad una riunione Webex, dopo aver cliccato il link ricevuto, viene visualizzata la seguente schermata:

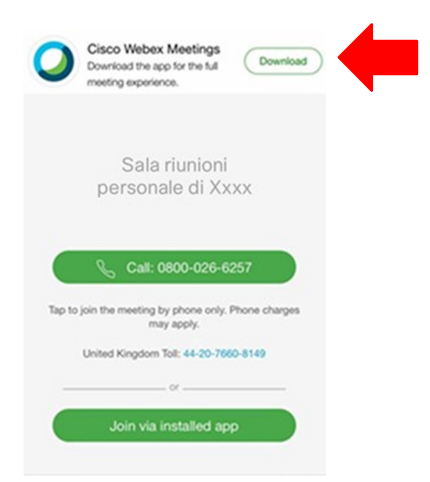

Il modo piu' semplice di accedere e' di installare l'app Webex sul cellulare, cliccando sul bottone in alto a destra (Download) oppure direttamente dallo store:

- Android: https://play.google.com/store/apps/details?id=com.cisco.webex.meetings
- iOS: https://itunes.apple.com/us/app/cisco-webex-meetings/id298844386

Una volta installata l'app, cliccando sul link ricevuto si otterra' la seguente schermata:

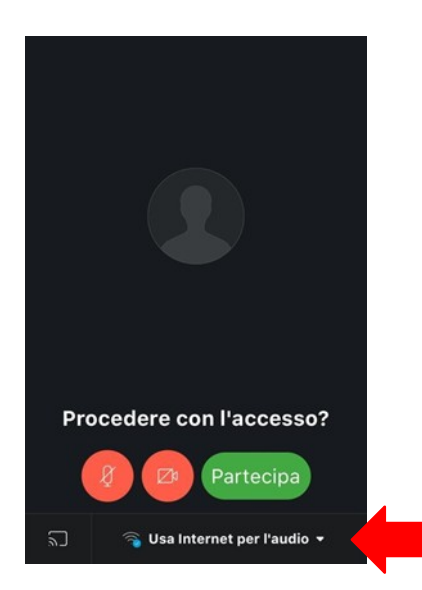

# ! IMPORTANTE: Accertatevi che la connessione utilizzi la connessione dati!

Nella parte bassa della app deve essere selezionata l'opzione "Usa Internet per l'audio". Questa e' l'opzione di default ma accertatevi che sia quella in uso e non selezionatene altre, altrimenti potreste pagare telefonate a numeri italiani o stranieri.

Selezionando il pulsante "Partecipa" e' possibile partecipare alla lezione.

Il primo pulsante da sinistra controlla l'audio: se e' rosso nella riunione non si sente quello che dite.

Il secondo pulsante da sinistra controlla l'invio del vostro video: se e' rosso nella riunione non si vede quello che inquadrate con la telecamera del cellulare.

Nel caso in cui si preferisca non installare l'app, e' possibile connettersi tramite browser.

Cliccando sul link ricevuto dal docente si apre la seguente schermata:

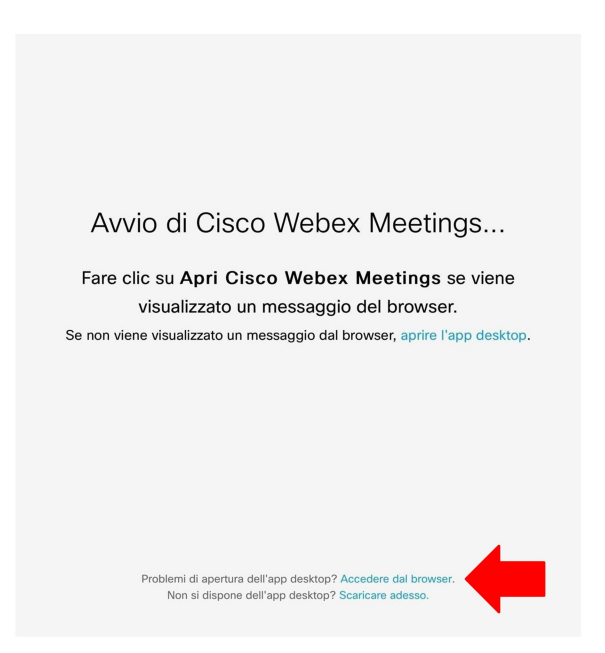

Selezionando l'opzione "Accedere dal browser" in basso, si ottiene la seguente schermata:

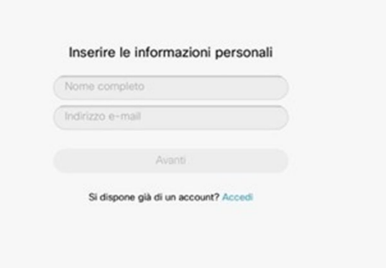

Inserendo il Nome e Cognome (verra' visualizzato nella riunione ed utilizzato per identificarvi dagli altri partecipanti) ed un indirizzo di email (usato solo per a titolo informativo) si passa all'ultimo passaggio:

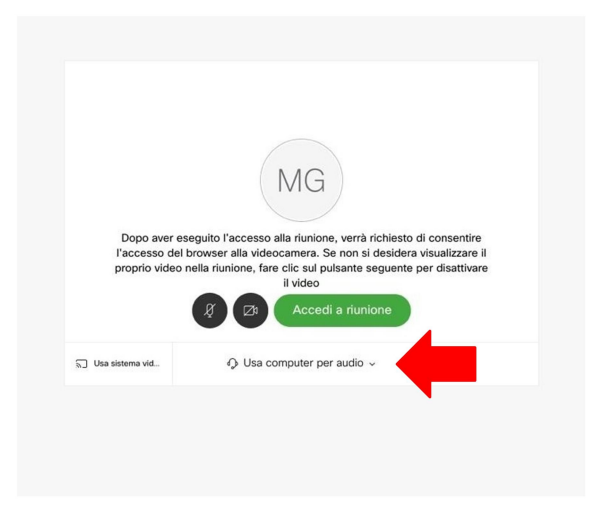

# ! IMPORTANTE: Accertatevi che la connessione utilizzi la connessione dati!

Nella parte bassa della app deve essere selezionata l'opzione "Usa Internet per l'audio". Questa e' l'opzione di default ma accertatevi che sia quella in uso e non selezionatene altre, altrimenti potreste pagare telefonate a numeri italiani o stranieri.

Selezionando il pulsante "Accedi a riunione" e' possibile partecipare alla Riunione.

Il primo pulsante da sinistra controlla l'audio: se e' rosso nella riunione non si sente quello che dite.

Il secondo pulsante da sinistra controlla l'invio del vostro video: se e' rosso nella riunione non si vede quello che inquadrate con la telecamera del tablet.

### PARTECIPA ALLA LEZIONE CON PC

Per accedere alla lezione via Webex e' necessario aprire un web browser e digitare (o copiare) l'indirizzo della stanza virtuale ricevuto.

Si aprira' la seguente pagina:

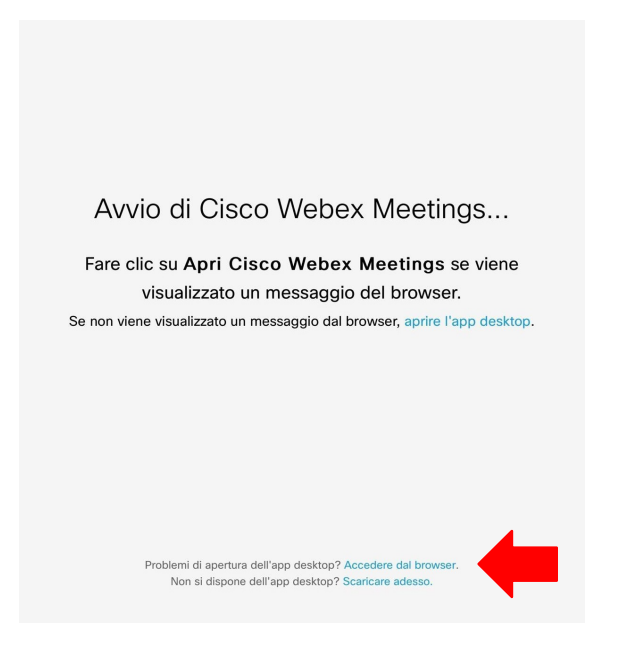

Selezionando l'opzione "Accedere dal browser" in basso, si ottiene la seguente schermata:

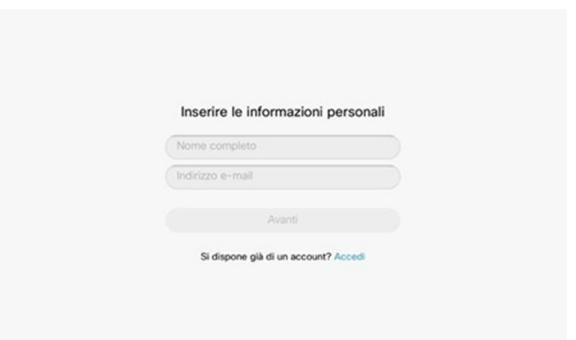

Inserendo il Nome e Cognome (verrà visualizzato nella riunione ed utilizzato per identificarvi dagli altri partecipanti) ed un indirizzo di email (usato solo per a titolo informativo) si passa all'ultimo passaggio:

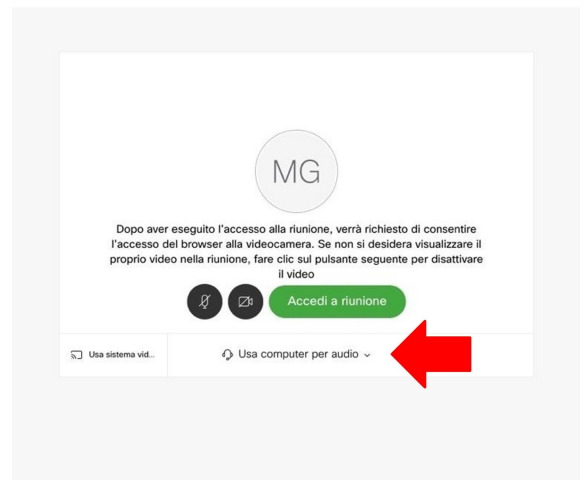

# ! IMPORTANTE: Accertatevi che la connessione utilizzi la connessione dati!

Nella parte bassa della app deve essere selezionata l'opzione "Usa Internet per l'audio". Questa e' l'opzione di default ma accertatevi che sia quella in uso e non selezionatene altre, altrimenti potreste pagare telefonate a numeri italiani o stranieri.

Selezionando il pulsante "Accedi a riunione" e' possibile partecipare alla lezione.

Il primo pulsante da sinistra controlla l'audio: se e' rosso nella riunione non si sente quello che dite.

Il secondo pulsante da sinistra controlla l'invio del vostro video: se e' rosso nella riunione non si vede quello che inquadrate con la telecamera del pc.